## 教学一体化服务平台缓考申请流程

学生登录自己的账号后,在平台里点击"缓考申请"图标

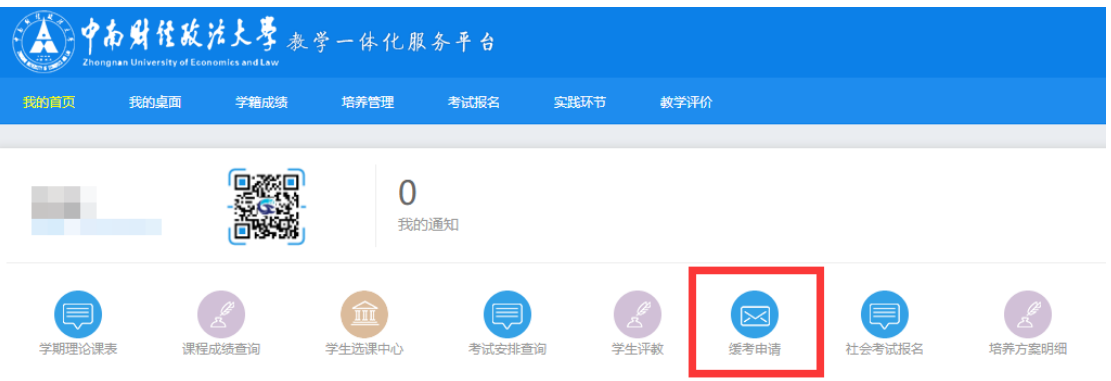

"学年学期"选择当前学期, "活动名称"选择当前考试后,点 击下方"查询"按钮,即可查询出本学期本次考试的所有科目。

图中南财佳故法大學 教学一体化服务平台

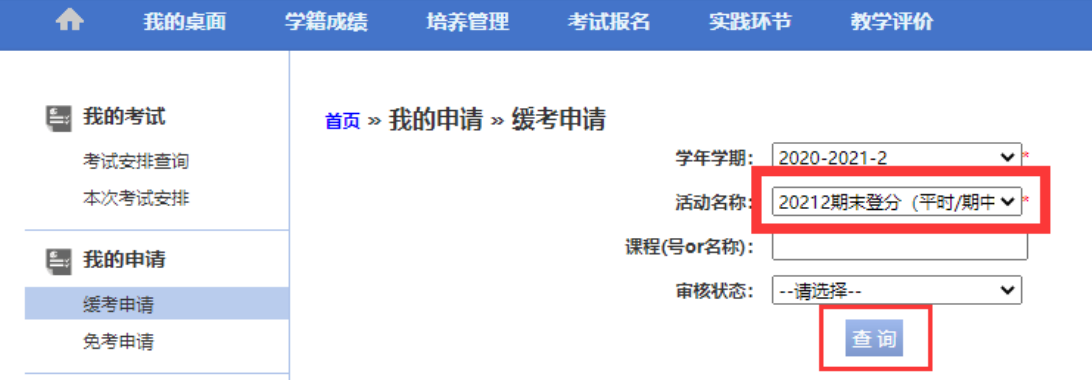

点击相应科目操作列的"申请"按钮

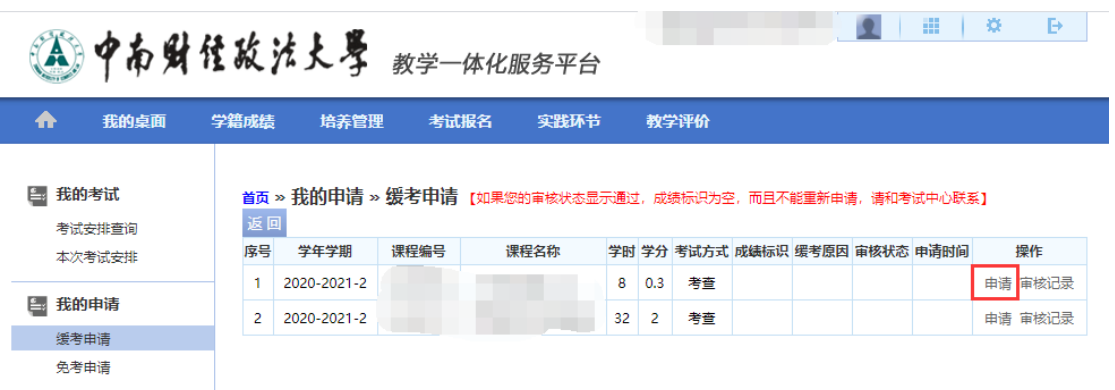

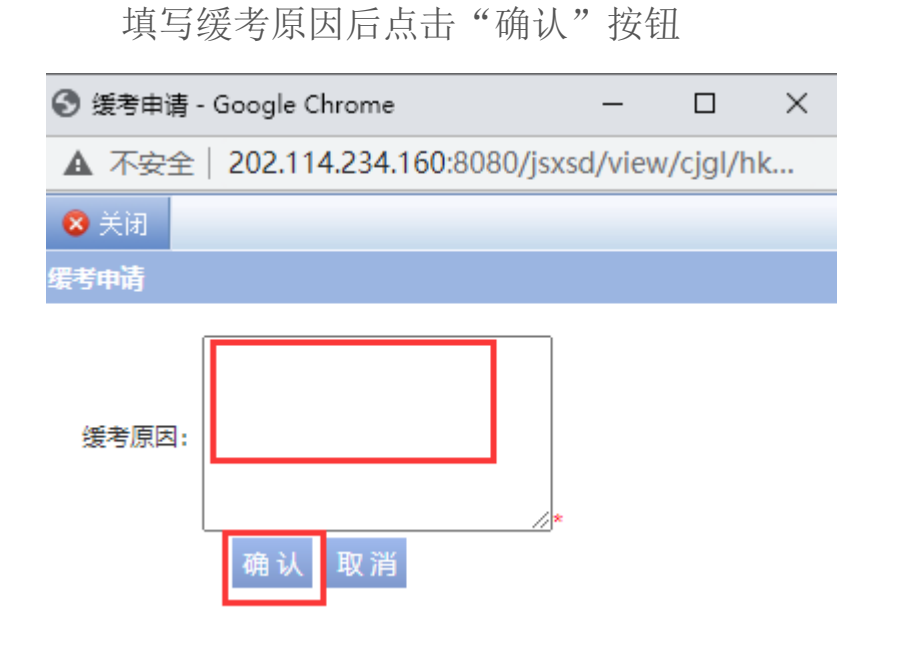

再回到缓考申请模块点击"送审"按钮

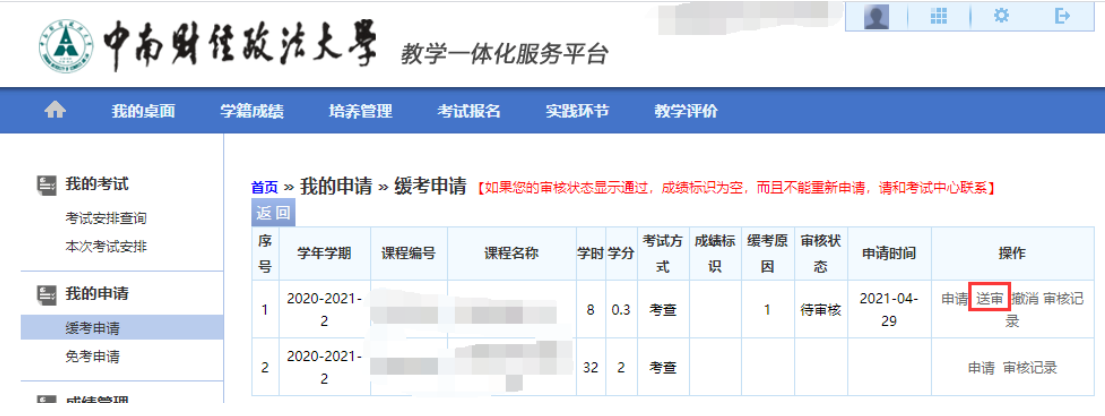

\*送审后带着缓考原因证明材料至学院辅导员或教学秘书处审核,未

## 出具证明材料将不予办理缓考。

注:若因考试课程间安排冲突需要办理缓考的,请致电 88385428 或 到文澜楼 203 办公室咨询。

## 教务部

## 2021 年 4 月